## **Creating a Routing Plan and Rules**

To create a routing plan use the function **Routing - Routing Plans** in the main menu and click on **New** in the toolbar. In the form, enter the following data:

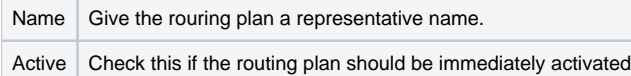

Use Save to save the data and access the rules definition screen. Here, you can define what application should be run by this routing plan, at what times. The defined time period is used, and a priority.

If time periods overlap, the rule with the highest priority is used. If rules have the same priority, then they are sorted alphabetically, and the first one is used. In the scenario described here as an example, the first could be defined with a priority of 50, the third rule with a priority of 25.

Optionally, a rule can be coupled to a particular Service Number Status. The rule will then only be applied if the service number has been activated with the corresponding status.

You can define as many rules as are necessary to configure the routing to your needs.

## Provide the following information:

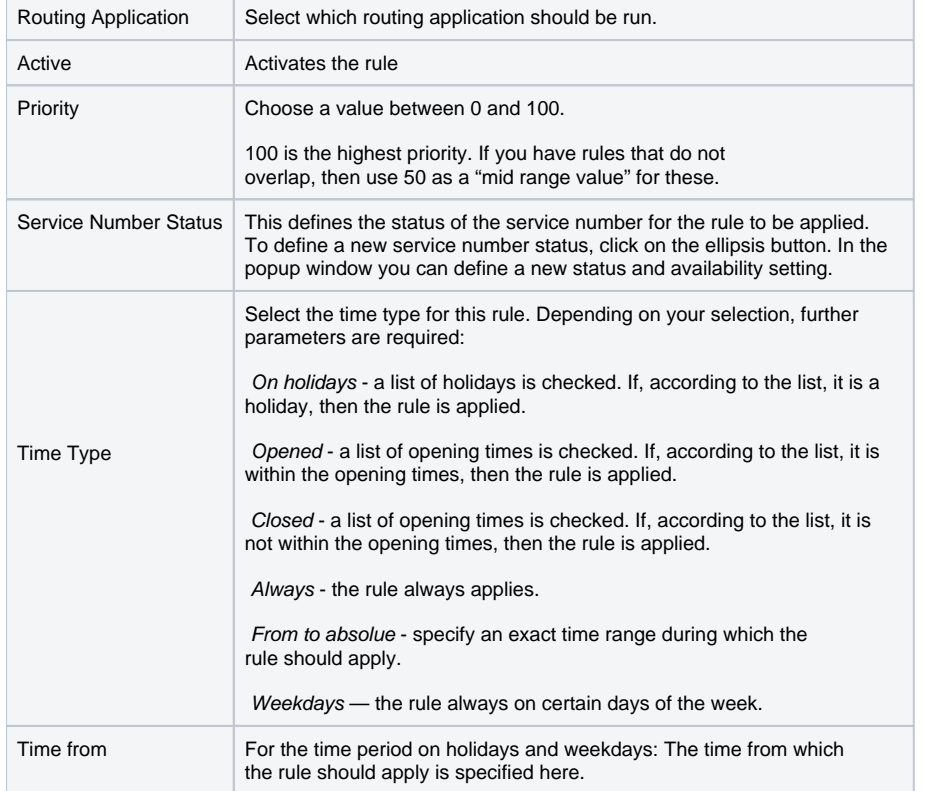

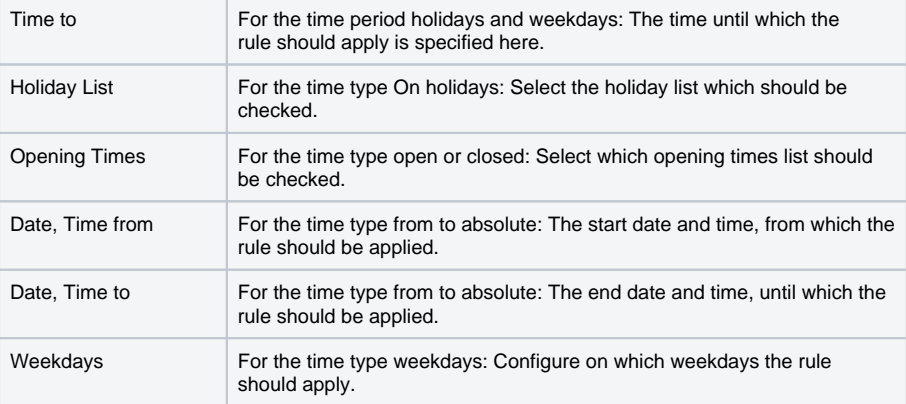